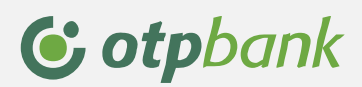

# **OTPdirekt**

# Încărcarea fișierelor de plăți în valută

- manual de utilizare -

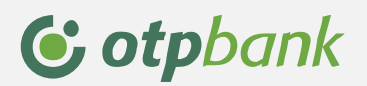

# **Utilizarea opțiunii Fișier plăți valută**

**Pasul 1** 

 **Crearea fișierului de plăți în valută.**

### **Deschideți un fişier excel și completați coloane cu următoarele informații despre fiecare plată:**

*Coloana A:* introduceți valuta în care se efectuează plata (maximum 3 caractere de la A-Z);

*Coloana B:* pentru fiecare plată din fișier introduceți codul IBAN OTP Bank din care veti efectua transferul. Codul IBAN trebuie să conțină 24 caractere;

*Coloana C:* pe această coloană introduceți suma fiecărei plăți (maximum 20 caractere). Este necesar să utilizați punct pentru separator de zecimale;

*Coloana D:* prin intermediul informațiilor introduse în această coloana este stabilită prioritatea de procesare a plății. Introduceți fie "S" ( plata va fi procesată standard) fie "U"(plata va fi procesată cu urgență) ;

*Coloana E:* vă rugăm să completați coloana prin introducerea caracterelor "*OP* " în dreptul fiecărei plăți;

*Coloana F:* va rugăm să completați coloana prin introducerea cuvântului "*SWIFT* " în dreptul fiecărei plăți;

*Coloana G:* această coloană nu este obligatorie. Dacă aveți documente anexate plăților pe care le introduceți puteți trece pentru fiecare mențiunea "*TRUE*".

*Coloana H*: introduceți tipul comisionului pentru fiecare plată (maximum 3 caractere):

Introduceți "OUR"daca veți plăti în totalitate comisionul plății

Introduceti "SHA" dacă atât dvs. cât și beneficiarul vor plăti în egală măsură comisionul plății

Introduceți "BEN" dacă beneficiarul plății va plăți comisionul

*Coloana I*: pe această coloană vă rugăm să introduceți codul SWIFT al băncii beneficiarului,maximum 20 caractere;

*Coloana J:* veți introduce codul IBAN al beneficiarului pentru fiecare plata

*Coloana K:* în această coloană veți introduce numele beneficiarului

*Coloana L:* adresa beneficiarului maximum 24 caractere.

*Coloana M:* introduceți codul de țară al beneficiarului, maximum 2 caractere,litere de la A la Z;

*Coloana N:* adresa băncii beneficiarului maximum 240 caractere;

*Coloana O:* este necesar să introduceți denumirea băncii beneficiarului,maximum 240 caractere

*Coloana P:* codul de tara al beneficiarului maximum 2 caractere de la A la Z;

*Coloana R:* vă rugăm să nu completați această coloană.

*Coloana S*: în această coloană se vor regăsi explicațiile pentru fiecare plată (maximum 240 caractere introduse);

*Coloana T*: pe această coloană introduceți suma fiecărei plăți (maximum 20 caractere). Este necesar să utilizați punct pentru separator de zecimale.

Exemplu de completare pentru structura de fisier plati valutare:

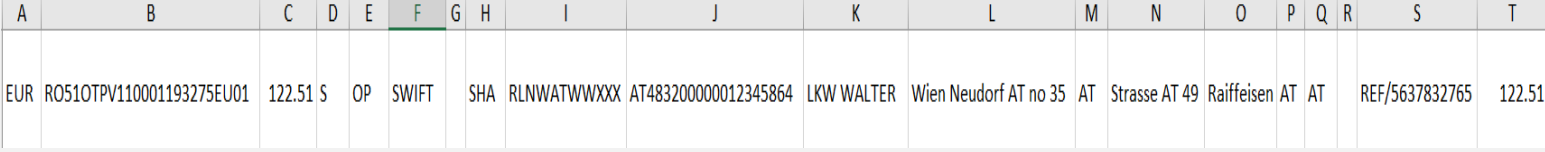

La completarea fișierului vă rugăm să introduceți manual informațiile și nu prin copy-paste.

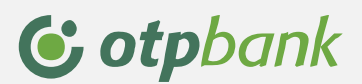

### **Pasul 2**

Salvați pe calculator fișierul excel în format \*.txt [din excel: meniul File/ opțiunea Save as/ Save as type – se alege Text (tab delimited) (\*.txt)].

Dimensiunea fișierului pe care doriți să îl încărcați în OTPdirekt poate fi de maximum 5 MB. De asemenea este necesar să schimbați numele fiecărui fișier la fiecare încărcare prin OTPdirekt.

#### **Pasul 3**

Puteți accesa funcționalitatea de încărcare Fișier plăți valută din meniul **Operațiuni** opțiunea **Fișiere Plăți .**  Apăsați butonul **Încarcă Fișier** și selectați opțiunea**.** 

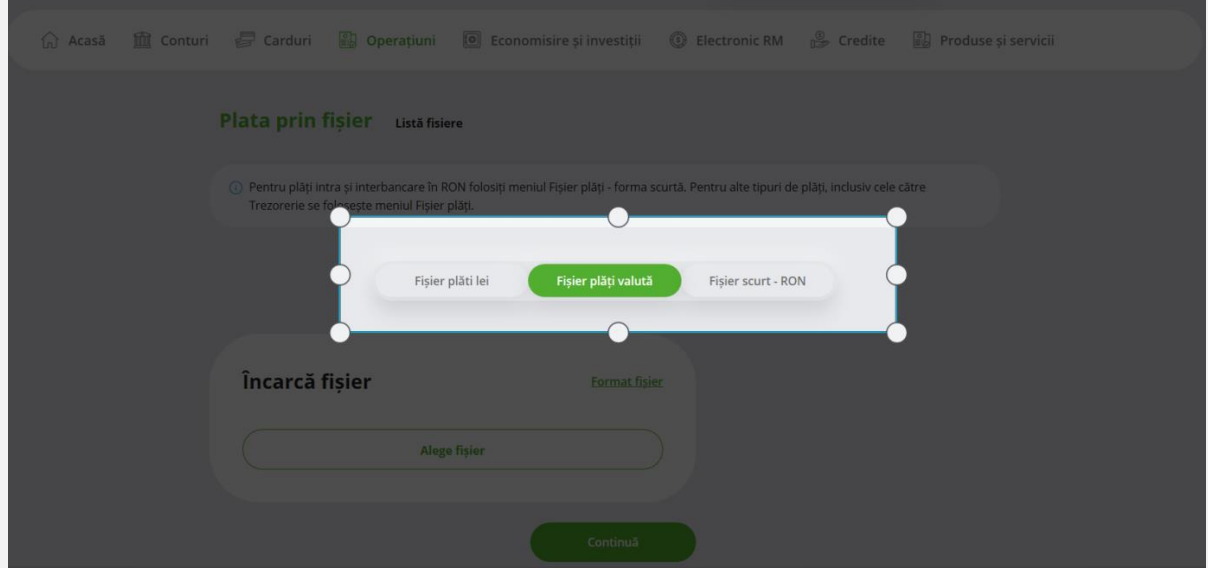

#### **Pasul 4**

Apăsați butonul "Alege fișier" .

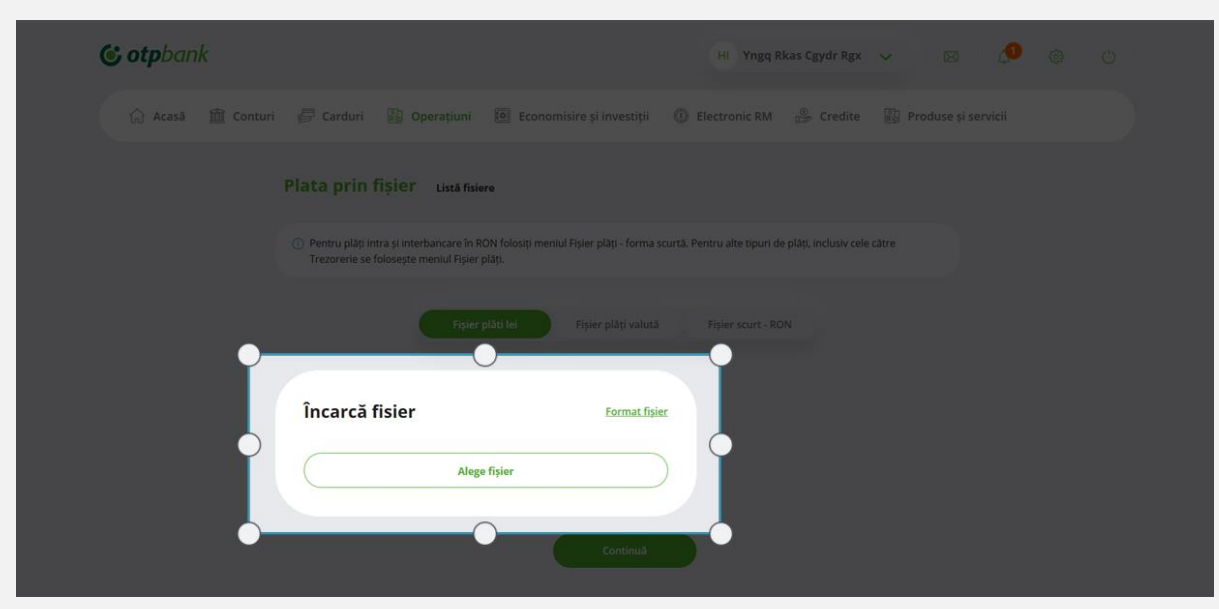

# **G** otpbank

# **Pasul 5**

Selectați fișierul salvat pe calculator și apăsați butonul Continuă.

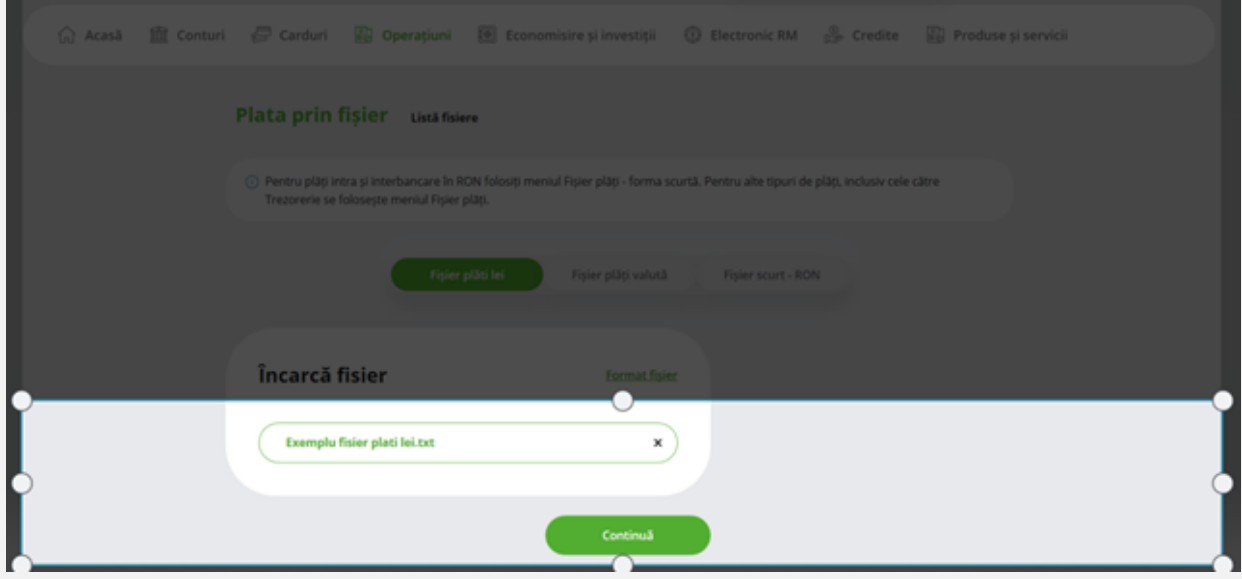

## **Pasul 6:**

Verificați încă o dată plățile din fișier și introduceți codul generat de token pentru a autoriza operațiunea.

### **Cum generați codul de autorizare al tranzactiei prin token fizic?**

- Apăsați tasta OK și introduceți PIN-ul.
- Când pe dispozitiv apare mesajul **Select** apăsați tasta 3 verde ( sign ) și introduceți primul cod care apare în ecranul de confirmare a tranzactiei la secțiunea info.
- Apăsați tasta OK pe token iar când pe ecranul acestuia apare 2------ introduceți al doilea cod care apare in ecranul de confirmare a tranzacției la secțiunea info.

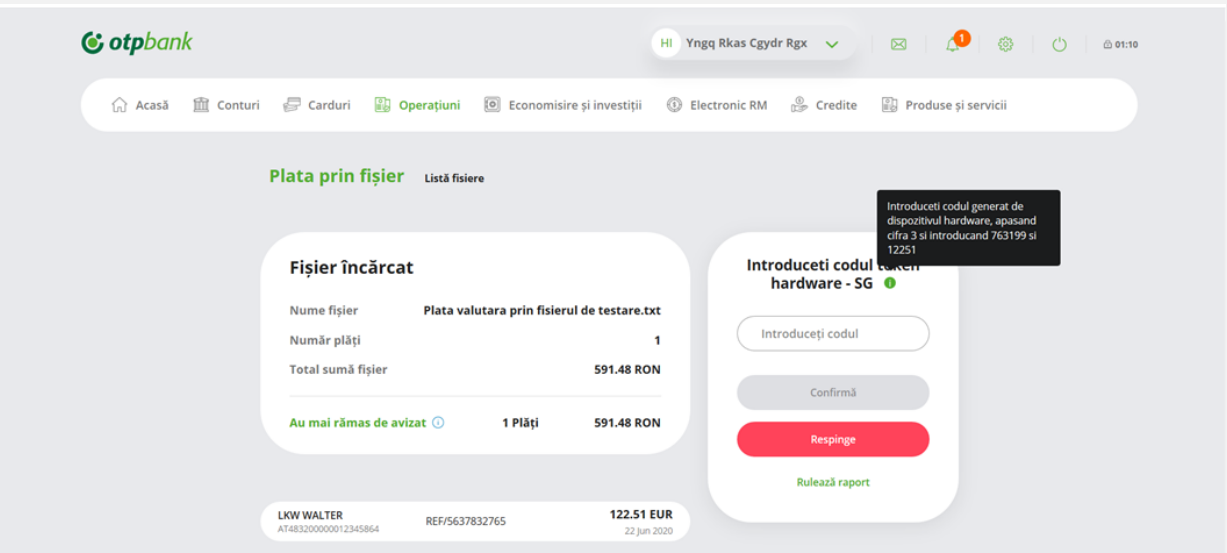

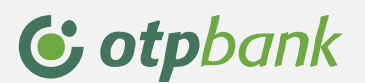

# **Pasul 7**

Dupa confirmare puteți vizualiza fișierul în ecranul principal al meniului Fișiere plăți.

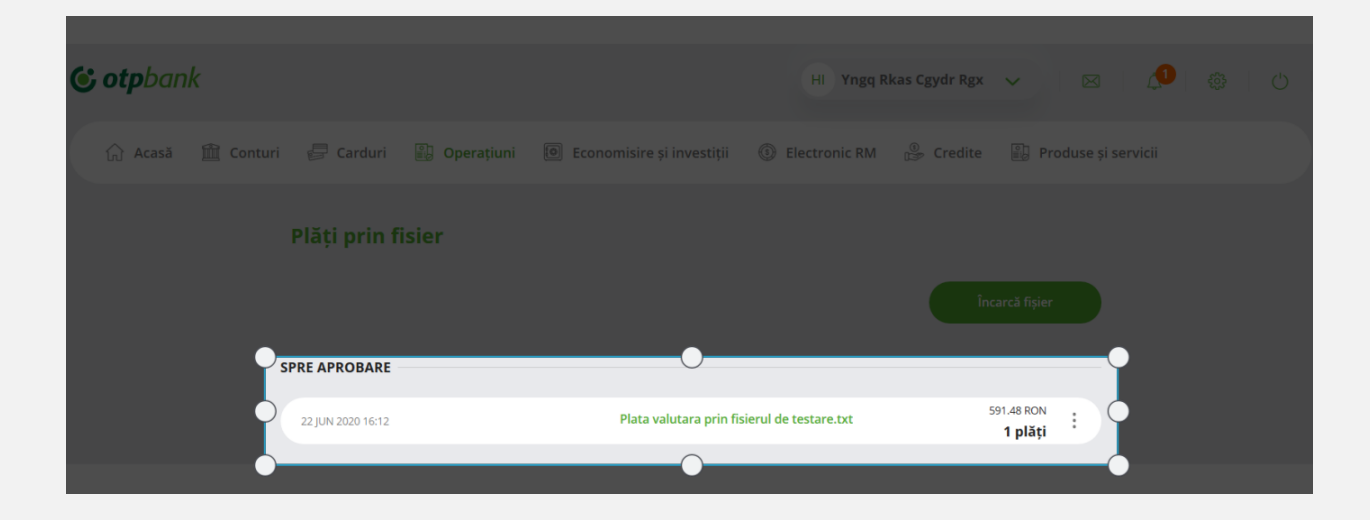